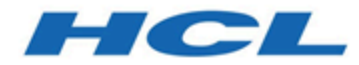

### **Unica Content Integration V12.1 Installation and Configuration Guide**

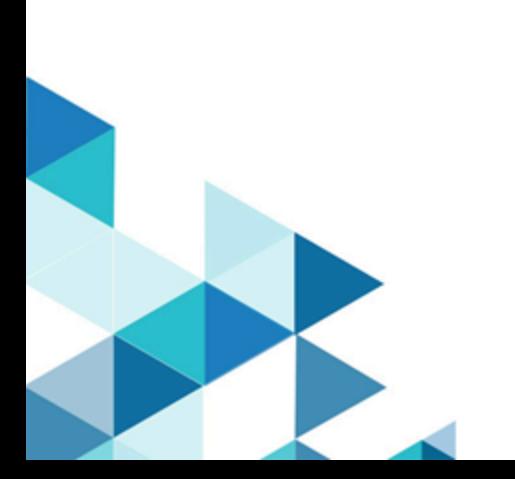

# **Contents**

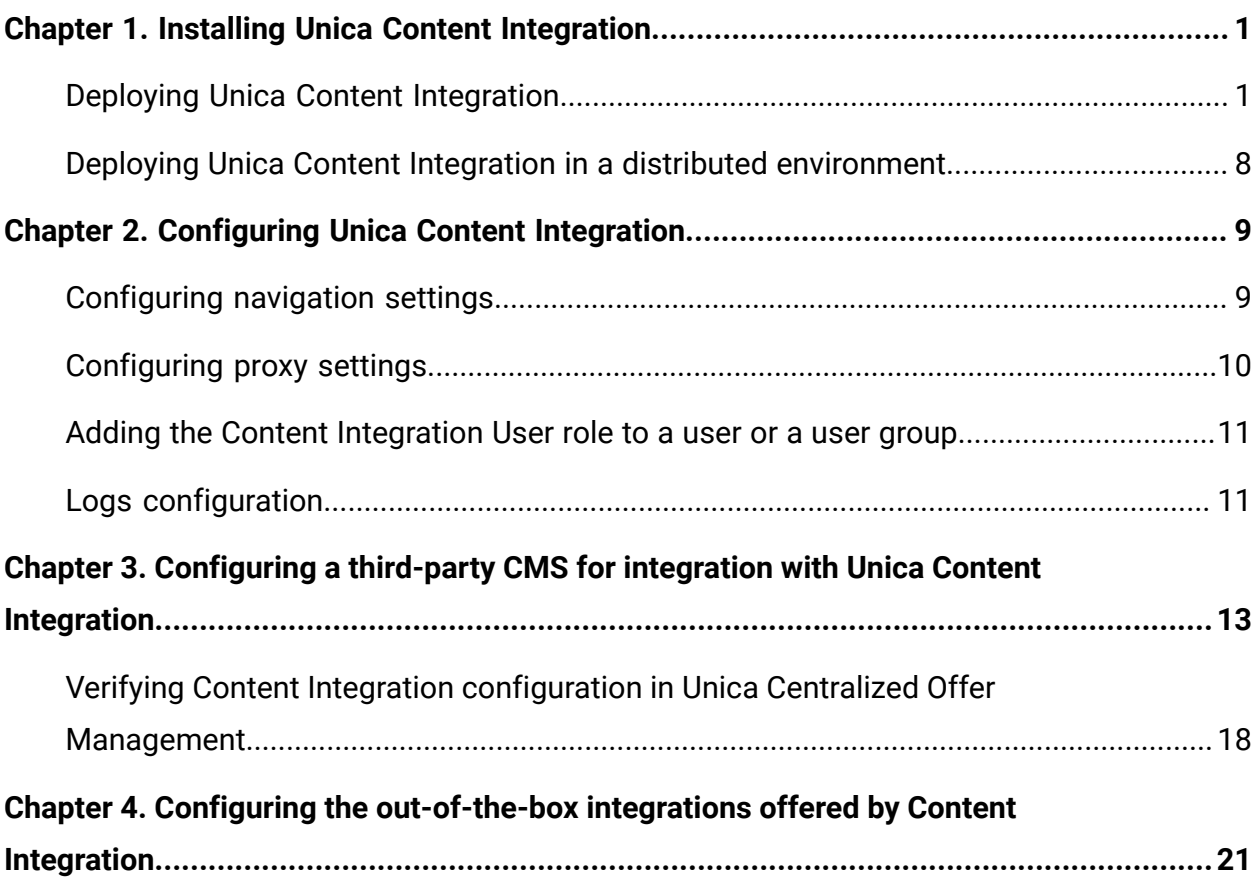

# <span id="page-2-0"></span>Chapter 1. Installing Unica Content Integration

The component Unica Content Integration is installed or upgraded as a part of Unica Platform installation or upgrade.

When installing Unica Platform, select **Asset Picker** in the **Components** screen to install Content Integration Framework. For more information, see Unica Platform Installation Guide.

## <span id="page-2-1"></span>Deploying Unica Content Integration

### **Prerequisites**

• Unica Content Integration requires JRE 1.8 or higher to work.

**E.** Note: Unica Content Integration does not support clustered environment.

• UnicaPlatformDS JNDI resource for Platform database is required for Unica Content Integration. For more information on setting up UnicaPlatformDS data source, see Unica Platform Installation Guide.

### **Setting Unica Content Integration home JVM argument**

1. Add the following JVM argument to the application server, where Unica Content Integration is required to be deployed.

-DASSET\_PICKER\_HOME= path\_where\_content\_integration\_is\_installed

For example: ASSET\_PICKER\_HOME =/opt/Platform/AssetPicker

Point ASSET\_PICKER\_HOME to the directory, where Unica Content Integration is installed. It is installed within the AssetPicker directory under UNICA\_PLATFORM\_HOME.

2. Provide write permissions to the logs directory already created inside ASSET\_PICKER\_HOME.

### <span id="page-3-0"></span>**Setting configuration refresh interval JVM argument**

Add the following JVM argument to the application server, where Unica Content Integration is required to be deployed.

-Dplatform.config.refresh-schedule = valid\_cron\_expression

Value of this argument must be a valid cron expression in the following format. All fields are mandatory:

<seconds> <minutes> <hours> <day of month> <month> <day of week>

- <seconds> can have values 0-59 or the special characters , \* /
- <minutes> can have values 0-59 or the special characters , \* /
- $\cdot$  <hours> can have values 0-23 or the special characters  $. \cdot \cdot /$
- <day of month> can have values 1-31 or the special characters , \* ? / L W C
- <month> can have values 1-12, JAN-DEC or the special characters , \* /
- <day of week> can have values 0-6, SUN-SAT or the special characters , \* ? / L C #

Special characters in the cron expression

- \* represents all values. So, if it is used in the second field, it means every second. If it is used in the day field, it means run every day.
- ? represents no specific value and can be used in either the day of month or day of week field  $-$  where using one invalidates the other. If we specify it to trigger on the 15th day of a month, then a ? will be used in the Day of week field.
- - represents an inclusive range of values. For example, 1-3 in the hours field means the hours 1, 2, and 3.
- , represents additional values. For example, putting MON,WED,SUN in the day of week field means on Monday, Wednesday, and Sunday.
- / represents increments. For example 0/15 in the seconds field triggers every 15 seconds starting from 0 (0, 15, 3,0 and 45).
- L represents the last day of the week or month. Remember that Saturday is the end of the week in this context, so using L in the day of week field will trigger on a Saturday. This can be used in conjunction with a number in the day of month field, such as 6L to

represent the last Friday of the month or an expression like L-3 denoting the third from the last day of the month. If we specify a value in the day of week field, we must use ? in the day of month field, and vice versa.

- W represents the nearest weekday of the month. For example, 15W will trigger on the 15th day of the month if it is a weekday. Otherwise, it will run on the closest weekday. This value cannot be used in a list of day values.
- # specifies both the day of the week and the week that the task should trigger. For example, 5#2 means the second Thursday of the month. If the day and week you specified overflows into the next month, then it will not trigger.

Example

0 \*/30 \* \* \* \* - Every 30 minutes (Default if this JVM argument is not supplied)

0 0 15 \* \* ? - Every 3 PM

- 0 \*/15 \*/2 \* \* ? Every 15 mins every 2 hours
- 0 0 0 \* \* \* Every midnight
- 0 0 \* \* \* \* Every hour every day
- 0 0 \*/2 \* \* \* Every 2 hours every day
- 0 0 0 ? \* 1 Every Sunday midnight
- 0 0 0 ? \* SUN Every Sunday midnight
- 0 0 0 ? \* SUN,WED,FRI Every Sunday, Wednesday & Friday midnight

### **Deployment procedure**

You must follow a set of guidelines, when you deploy Unica Content Integration on your web application server. There is a different set of guidelines for deploying Unica Content Integration on WebLogic and on WebSphere. When you ran the suite installer, you completed the following action:

• You created the WAR file of Unica Content Integration  $(assert -viewer .war)$  inside UNICA\_PLATFORM\_HOME/AssetPicker directory. UNICA\_PLATFORM\_HOME refers to the Unica Platform installation location.

**E.** Note: It is assumed that you possess information on how to work with your web application server. For more information, see the web application server documentation.

#### **Guidelines for deploying Unica Content Integration on WebLogic**

You must follow a set of guidelines when you deploy Unica Content Integration on the WebLogic application. Use the following guidelines when you deploy Unica Content Integration on any supported version of WebLogic:

- Unica products customize the Java virtual machine (JVM) that is used by WebLogic. If you encounter errors related to JVM, you can create a WebLogic instance that is dedicated to Unica products.
- Open the startWebLogic.cmd file and verify that the SDK that is selected for the WebLogic domain that you are using is the Sun SDK for the JAVA\_VENDOR variable.
- The JAVA VENDOR variable must be set to Sun (JAVA\_VENDOR=Sun). If the JAVA\_VENDOR variable is set to JAVA\_VENDOR, it means that JRockit is selected. You must change the selected SDK, as JRockit is not supported. See the BEA WebLogic documentation to change the selected SDK.
- Deploy Unica Content Integration as a web application.
- If you are configuring WebLogic to use the IIS plug-in, review the BEA WebLogic documentation.
- Complete the following tasks for your installation to support non-ASCII characters, for example for Portuguese or for locales that require multi-byte characters.
	- 1. Edit the setDomainEny script in the bin directory under your WebLogic domain directory to add -Dfile.encoding=UTF-8.
	- 2. In the WebLogic console, click the Domain link on the home page.
	- 3. In the **Web Applications** tab, select the **Archived Real Path Enabled** check box.
	- 4. Restart WebLogic.
	- 5. Deploy and start the asset-viewer.war file.
- If deploying in a production environment, set the JVM memory heap size parameters to 1024 by adding the following line to the setDomainEnv script: Set MEM\_ARGS=- Xms1024m -Xmx1024m -XX:MaxPermSize=256m

#### **Guidelines for deploying Unica Content Integration on WebSphere®**

You must follow a set of guidelines when you deploy Unica Content Integration on WebSphere. Ensure that the version of WebSphere meets the requirements that are described in the Recommended Software Environments and Minimum System Requirements document, including any required fix packs. Use the following guidelines when deploying Unica Content Integration on WebSphere:

- 1. Specify the following custom property in the server:
	- Name: com.ibm.ws.webcontainer.invokefilterscompatibility
	- Value: true
- 2. Deploy the asset-viewer.war file as an enterprise application. When you deploy the asset-viewer.war file, ensure that the JDK source level is set to 18 for SDK 1.8:
	- a. In the form, select the WAR file, select **Show me all installation options** and parameters so the **Select Installation Options** wizard runs.
	- b. In step 3 of the **Select Installation Options** wizard, ensure that the JDK Source Level is set to 18 for SDK 1.8.
	- c. In step 8 of the **Select Installation Options** wizard, select UnicaPlatformDS as the matching Target Resource. UnicaPlatformDS JNDI resource must be present for Content Integration. For more information on setting up UnicaPlatformDS data source, see Unica Platform Installation Guide.
	- d. In step 10 of the **Select Installation Options** wizard, the context root must be set to /asset-viewer( all lower case).
- 3. For your installation to support non-ASCII characters, for example for Portuguese or for locales that require multi-byte characters, add the following arguments to Generic JVM Arguments at the server level.
	- -Dfile.encoding=UTF-8
	- -Dclient.encoding.override=UTF-8

**Note:** Navigation tip: Select **Servers > Application Servers > Java and Process Management > Process Definition > Java Virtual Machine > Generic JVM Arguments**. See the WebSphere documentation for additional details.

4. In the **Applications > Enterprise Applications** section of the server, select the WAR file that you deployed, then select **Class loading and update detection** and specify the following properties.

- For Class loader order, select **Classes loaded with local class loader first (parent last)**.
- For WAR class loader policy, select **Single class loader for application**.
- 5. Start your deployment. If your instance of WebSphere is configured to use a JVM version 1.7 or higher, complete the following steps to work around an issue with the time zone database.
	- a. Stop WebSphere.
	- b. Download the Time Zone Update Utility for Java (JTZU).
	- c. Follow the steps provided by the IBM (JTZU) to update the time zone data in your JVM.
	- d. Restart WebSphere.
- 6. In Websphere Enterprise Applications, select your **Application > Manage Modules > Your Application > Class Loader Order > Classes** loaded with local class loader first (parent last).
- 7. The recommended minimum heap size for the basic functioning of the application is 512 MB and the recommended maximum heap size is 1024 MB. Complete the following tasks to specify the heap size.
	- a. In WebSphere Enterprise Applications, select **Servers > WebSphere application servers > server1 > Server Infrastructure > Java and Process Management > Process definition > Java Virtual Machine**.
	- b. Set the initial heap size to 512m.
	- c. Set the maximum heap size to 1024m.

**E.** Note: See the *WebSphere documentation* for more information about sizing.

For DB2, set progressiveStreaming = 2 in WebSphere console at following path: **JDBC >Data sources > UnicaPlatformDS > Custom properties**.

### **Guidelines for deploying Unica Content Integration on JBOSS**

You must follow a set of guidelines when you deploy Unica Content Integration on JBoss. Ensure that the version of JBoss meets the requirements that are described in the

Recommended Software Environments and Minimum System Requirements document. Use the following guidelines when you deploy Unica Content Integration on JBOSS:

Use the following guidelines when you deploy Unica Content Integration product on any supported version of JBOSS:

- 1. Deploy the asset-viewer.war file as an enterprise application. See [https://](https://docs.jboss.org/jbossweb/3.0.x/deployer-howto.html) [docs.jboss.org/jbossweb/3.0.x/deployer-howto.html](https://docs.jboss.org/jbossweb/3.0.x/deployer-howto.html) for instructions on Deploying Web Server Application in JBoss.
- 2. Complete the following task if your installation must support non-ASCII characters, for example for Portuguese or for locales that require multi-byte characters.
	- Edit the following standalone.conf script in the bin directory under your JBOSS / bin directory to add to JAVA\_VENDOR.
		- -Dfile.encoding=UTF-8
		- -Dclient.encoding.override=UTF-8
		- -Djboss.as.management.blocking.timeout=3600
- 3. Restart the JBOSS server.

### **Guidelines for deploying Unica Content Integration on Apache Tomcat®**

You must follow a set of guidelines when you deploy Unica Content Integration on Apache Tomcat. Ensure that the version of Apache Tomcat meets the requirements that are described in the Recommended Software Environments and Minimum System Requirements document. Use the following guidelines when you deploy Unica Content Integration on Apache Tomcat.

- 1. Deploy the HCL asset-viewer.war file as an enterprise application on Tomcat Apache server. Complete the following tasks if your installation must support non-ASCII characters, for example for Portuguese or for locales that require multi-byte characters.
	- a. Edit the  $setenv$ , sh file for the respective product instances script in the bin directory under your tomcat instances directory to add -Dfile.encoding=UTF-8 Dclient.encoding.override=UTF-8.
	- b. Restart Tomcat.

2. If deploying in a production environment, you can add JVM heap setting for that Tomcat instance in app-one/bin/setenv.sh file respectively for all the instances.

### **Unica Content Integration | User Role Creation**

The procedure included in this section is not required for the following scenarios:

- It is a fresh installation. The installation process creates this role under default partition (partition1).
- It is an upgrade and only one partition exists in the current system.

In case, it is an upgrade and system contains more than one partition, you must execute the following command manually for each partition, except partition1. The command exists under <PLATFORM\_HOME>\tools\bin directory inside your Platform installation directory. This creates a Content Integration user role under each partition.

### **On Windows**

populateDb.bat -n AssetPicker -p <partition\_name>

### **On Unix**

populateDb.sh -n AssetPicker -p <partition\_name>

### <span id="page-9-0"></span>Deploying Unica Content Integration in a distributed environment

To deploy Unica Content Integration as a standalone entity without Centralized Offer Management in a distributed environment, where Platform resides on one machine and Unica Content Integration on another machine, ensure the following points:

- While running the installer, you must select the Platform Utilities checkbox along with Asset Picker.
- During registration, select the following checkboxes.
	- Manual db population
	- Run the manual configuration

# <span id="page-10-0"></span>Chapter 2. Configuring Unica Content Integration

To use Content Integration in Unica Centralized Offer Management, you must configure it in Unica Platform.

To configure Unica Content Integration, complete the following steps:

- 1. Access the Unica Platform application with appropriate credentials.
- 2. Select **Settings > Configuration**. The **Configuration** page appears.
- 3. In the Configuration categories panel, select **Content Integration** to expand the selection.
- 4. Configure the **navigation** settings. For more information, see [Configuring](#page-10-1) navigation [settings](#page-10-1) [\(on page 9\)](#page-10-1).
- 5. Configure the **proxy** settings. For more information, see [Configuring](#page-11-0) proxy settings [\(on](#page-11-0) [page 10\)](#page-11-0).

## <span id="page-10-1"></span>Configuring navigation settings

Configure navigation settings so that Unica Products/Applications. knows the URL and the communication channel required to access the artifacts in the Content Integration application.

To configure the navigation settings of Unica Content Integration, complete the following steps:

1. In the Configuration categories panel, select **Content Integration > navigation**. The **Settings for 'navigation'** appears.

2. Click **Edit settings**.

The **Edit settings** page for **(navigation)** appears.

- 3. Provide values for the following fields:
	- **httpPort** The port number for communication in an unsecured connection.
	- **httpsPort** The port number for communication in a secured connection.
	- **serverURL** The URL of the server that contains and runs Unica Content Integration.
- 4. Click **Save changes**.

<span id="page-11-0"></span>See [Configuring](#page-11-0) proxy settings [\(on page 10\)](#page-11-0).

### Configuring proxy settings

When you configure the proxy server, Unica Content Integration routes the outgoing connections to the target content management system through the configured proxy server.

To configure the proxy settings of Unica Content Integration, complete the following steps:

- 1. In the Configuration categories panel, select **Content Integration > proxy**. The **Settings for proxy** appears.
- 2. Click **Edit settings**.

The **Edit settings** page for **(proxy)** appears.

- 3. Provide values for the following fields:
	- **proxyHostName** The proxy server host name.

**E.** Note: Proxy settings are applied only if you provide an appropriate value for **proxyHostName**.

- **proxyPortNumber** The port number for communication for the proxy server.
- **proxyType** The type of communication with the proxy server. Currently only HTTP communication is supported.
- **dataSourceNameForProxyCredentials** Specify the datasource name that contains the proxy server username and password details.
- **unicaUserForProxyCredentials** Specify the name of the Unica user that has the specified datasource in the **Data source for credentials** property.
- 4. Click **Save changes**.
- 5. Based on the configurations made for dataSourceNameForProxyCredentials and unicaUserForProxyCredentials, assign the datasource to the user containing the HTTP proxy credentials.

### <span id="page-12-0"></span>Adding the Content Integration User role to a user or a user group

To access Unica Content Integration, assign the Content Integration User role to users or user groups. For more information on assigning roles to users or user groups, see Unica Platform Administrator Guide

## <span id="page-12-1"></span>Logs configuration

View the Unica Content Integration logging configuration in the  $\log 4$   $\frac{1}{2}$ . xml file available in the AssetPicker/conf/logging folder inside Platform home. The logs produced by Unica Content Integration are placed within the  $\text{assertPicker}/\text{log}$  folder inside Platform home.

The com.unica logger declared inside log4j2.xml file is used for setting up loggers originating from Platform activities, such as configuration reads, user authorization etc.

All the loggers except "com.unica" are used to log the core activities of Unica Content Integration.

The default log level, in both cases, is set to WARN. This should suffice for any troubleshooting issues that might arise during installation.

For more information on configuring the  $\log 4$ j2.xml file, see the official documentation for Apache Log4j.

# <span id="page-14-0"></span>Chapter 3. Configuring a third-party CMS for integration with Unica Content Integration

You can configure a third-party CMS for integration with Unica Content Integration. When you create partitions in Unica Centralized Offer Management, an entry for Content Integration resides in each partition. For example, if Unica Centralized Offer Management has three partitions, you can configure Content Integration for all the partitions of Unica Centralized Offer Management.

To create partitions in Unica Centralized Offer Management, see the Unica Centralized Offer Management Installation Guide.

To configure a third-party CMS for integration with Unica Content Integration, complete the following steps:

1. Select **Settings > Configuration**.

The **Configuration** page appears.

- 2. From the **Configuration categories** panel, select **Offer > partitions > partition <n> > Content Integration > Data Sources > (System Configuration Template)**.
	- **Offer** The name provided to Unica Centralized Offer Management application.
	- **partition** <n> Here <n> represents the number of partitions. For example, if Unica Centralized Offer Management has two partitions, then **partition <n>** can be **partition 1** or **partition 2**.

The **Create category from template** page for **(System Configuration Template)** appears.

- 3. Provide values for the following fields:
	- **New category name** An appropriate name to identify the CMS that you want to configure. For example, HCL DX or Adobe Experience Manager.
	- **System Identifier** A predefined system identifier. Each system is assigned a unique identifier in Unica Content Integration. System identifiers are case sensitive and must match with the one stipulated for the respective system.

**E. Note:** The **System Identifier** name must match the systemId used in the respective Content Integration plugin. For more information on systemID, see Unica Content Integration Developer's Guide.

- **User credentials** Specify the user credential selection strategy for the target system. The available options are:
	- **Default user** If you select **Default user**, the data source for **defaultUserCredentials** account is used while calling APIs of the target CMS.
	- **Logged-in user** If you select **Logged-in user**, the data source of Unica's signed-in user account is used while calling APIs of the target CMS.
	- **Hierarchical** If you select **Hierarchical**, the data source of Unica's signed-in user account is considered first. If the Unica's signed-in user account does not contain a data source, the **defaultUserCredentials** will be considered.
- **defaultUserCredentials** The default Marketing Platform user having the target CMS credentials. The system uses this configuration when:
	- the User Credential strategy is the Default User.
	- the User Credential strategy is Hierarchical, but the logged-in user does not have the datasource associated. In such a case, the default user will be considered for credential selections.
- **Data source name for credentials** The data source assigned to the Marketing Platform account. This data source authenticates the target system's REST API, database, etc.
- **Anonymous Content Access** Select **Yes** if the target system accepts anonymous access to content or select **No** if the target system does not accept anonymous access to content.

### **Note:**

- Content Integration framework works with the protected APIs of the target CMS system. However, in this release, the target CMS should be configured for allowing anonymous guest user access to the content URLs.
- **Additional parameters** From version 12.1.0.4 onwards, additional key-value parameters can be specified as per the requirement by each individual system. It can be left blank if no such parameters are required by the respective system.

**E.** Note: If you have not provided credentials for the target system, or if the provided credentials are incorrect, the target system will decline the connection request. Before saving the changes, ensure that you have provided the credentials and that they are accurate.

### 4. Click **Save changes**.

A new entry, for example <CMSName>, appears under **Data sources** for the configured CMS. Expand the entry to see the following entries:

- **<CMSName> | HTTP Gateway** contains a configuration.
- **<CMSName> | HTTP Gateway | REST** contains a configuration.
- **<CMSName> | QOS** does not contain configurations.
- **<CMSName> | QOS | Retry Policy** contains configurations.
- 5. To configure **HTTP Gateway**, complete the following steps:
	- a. In the **Configuration properties** pane, expand **<CMSName>** and select **HTTP Gateway**.

The **Settings for 'HTTP Gateway'** page appears.

b. Select **Edit settings**.

The **(HTTP Gateway) Edit Settings** page appears.

- c. For the **Base URL** field, specify the base location of the target system. Example: http://<hostname>:<port-number>.
- d. The **Bypass proxy** field is available from version 12.1.0.4, select **Yes** if you want to bypass proxy while connecting to the respective system. By default the value of this field is set to **No**, which means if the proxy server is configured, all the connections made to respective system will go through the proxy.
- e. The **Content Base URL** field is available from version 12.1.0.4, leave it blank if the content is hosted under the same base URL where the respective system is running.
- f. Click **Save changes**.

#### 6. To configure **HTTP Gateway | REST**, complete the following steps:

- a. In the **Configuration properties** pane, expand **HTTP Gateway** and select **REST**. The **Settings for 'REST'** page appears.
- b. Select **Edit settings**.

The **(REST) Edit Settings** page appears.

- c. For the **Authentication Type** field, select from one of the following values:
	- **Basic**

Select **Basic** if the target system's API needs HTTP Basic Authentication. Credentials need to be set up accordingly under user's data source.

• **Bearer Token**

Select **Bearer Token** if target system's API needs Bearer token authentication. (Bearer token must be configured in the password field of the desired user datasource. Username set up in datasource is ignored for this authentication type.)

• **Unica Token**

The **Unica Token** option can be used if target system belongs to the Unica Product Suite. The **Unica Token** adds the necessary API token request headers during HTTP invocation. (User datasource assignment is not required for this authentication type since tokens are system generated.)

• **None**

Select **None**, if the target system APIs are not protected by authentication, or if the target system uses authentication mechanism other than the supported ones and authentication is completely handled by the plugin implementation.

- d. Click **Save changes**.
- 7. To configure **QOS | Retry Policy**, complete the following steps:
	- a. In the **Configuration properties** pane, expand **QOS** and select **Retry Policy**. The **Settings for 'Retry Policy'** page appears.

### b. Select **Edit settings**.

The **(Retry Policy) Edit Settings** page appears.

- c. Provide values for the following fields:
	- **Retry count**

Specify the number of times Content Integration should attempt to access target system.

• **Initial delay**

Specify the number of milliseconds to wait before making next attempt after failed access.

• **Delay multiplier**

Specify if the delay interval between subsequent attempts should be multiplied. Set this to 1 to keep a consistent delay between each attempt. Setting this value to greater than 1 increases the delay interval between each subsequent attempt. Similarly, setting this value to less than 1 decreases delay interval between subsequent attempts.

### **Example**

If you provide the following values:

- **Retry count** 3
- **Initial delay** 1000
- **Delay multiplier** 1.2

The first attempt will be made immediately to access the target system. If the first attempt fails, Content Integration will wait for 1000 ms (1 second) before making the second attempt. And if the second attempt also fails, Content Integration will wait for 1000  $*$  1.2 milliseconds (1.2 seconds) before making the third attempt. And if the third attempt also fails, Content Integration will stop making any further attempt and terminate the operation.

### **ED** Note:

The Content Integration framework understands the settings explained earlier and automatically takes care of authentication, QOS, and other settings when the respective plugin is implemented using RESTful approach. For more information on RESTful approach, see the Unica Content Integration Developer's Guide.

The earlier mentioned properties can still be used for non-RESTful implementations. The Plugin developer can access all the settings programmatically and use them for plugin implementation. For example, you can use Base URL to configure any URL, or location, as per the target system type. This allows you to specify jdbc:oracle:thin:@localhost:1521:xe as the Base URL, if the target system is a database and it is used inside the respective Content Integration plugin, when attempting a database connection.

d. Click **Save changes**.

### **E** Note:

- From version 12.1.0.4 onwards, after every 30 mins system will reload the configuration. Hence, there is no need to restart the Content Integration application every time a change is made in Platform configurations. You can set the time intervals for reloading configurations, for more information see Setting [configuration](#page-3-0) refresh interval JVM [argument](#page-3-0) [\(on page 2\)](#page-3-0)
- Updates to user data source does not require a restart.
- Configure the out-of-the-box integrations like Adobe Experience Manager (AEM), HCL WCM, HCL DX, HCL Commerce & Microsoft Azure (for cognitive services). For more information, see Configuring the [out-of-the-box](#page-22-0) integrations offered by Content [Integration](#page-22-0) [\(on page 21\)](#page-22-0).

### <span id="page-19-0"></span>Verifying Content Integration configuration in Unica Centralized Offer Management

After configuring Content Integration, verify the configuration on Unica Centralized Offer Management to see if the configuration is successful or not.

**F.** Note: The verification steps are specific to Unica Centralized Offer Management.

To verify the Content Integration configuration, complete the following steps:

- 1. Select **Settings > Offer settings**. The **Offer Settings** page appears.
- 2. Select **Offer template definitions**. The **Offer template definitions** page appears.
- 3. In the **Offer template definitions** page, click **+ Add new template**. The **Metadata** section of the **Add offer template details** page appears.
- 4. In the **Metadata** section, complete the following steps:
	- a. In the Basic options, provide values for the following fields:
		- **Template display name** Mandatory. An appropriate name for the custom template.
		- **Select template icon** Mandatory. Select an appropriate icon from the available list. The selected icon appears beside the template name in the listing page.
		- **Security policy** Mandatory. Select from the list of policies.
	- b. Click **Next**.

The **Offer attributes** section appears.

- 5. In the **Offer attributes** section, complete the following steps:
	- a. The **Offer attributes** section is divided into four panel:
		- **Available attributes**
		- **Parametrized attributes**
		- **Static attributes**
		- **Hidden attributes**
	- b. To pick **Custom** attributes as a part of the template, select **Custom**, and dragand-drop an attribute of type **Picker - URL** from the attributes list to the **Static attributes** panel. You can also search the **Custom** attributes using the search bar.

c. Click **Next**.

The **Default values** section appears.

- d. In the **Static attributes** drop-down panel, click **Browse**. The **Content Integration** dialog appears.
- 6. If you see the artifacts from the configured URL, it is an indication that the configuration is successful. If you see an error, it is an indication that the configuration was unsuccessful.

# <span id="page-22-0"></span>Chapter 4. Configuring the out-of-the-box integrations offered by Content Integration

Content Integration offers the following out-of-the-box integrations: Adobe Experience Manager (AEM), HCL WCM, HCL Digital Experience (DX), HCL Commerce & Microsoft Azure (for cognitive services).

See [Configuring](#page-14-0) a third-party CMS for integration with Unica Content Integration [\(on page](#page-14-0) [13\).](#page-14-0)

To configure Adobe Experience Manager (AEM), HCL WCM, HCL DX, HCL Commerce & Microsoft Azure, complete the following steps:

### 1. **Setting up Adobe Experience Manager**

- a. Select **Settings > Configuration**. The **Configuration** page appears.
- b. From the **Configuration categories** panel, expand **Offer > partitions > partition <n> > Content Integration > Data Sources > (System Configuration Template)**. The **Create category from template** for the **(System Configuration Template)** appears.

### c. Provide values for the following fields and click **Save changes**:

- **New category name** Specify an appropriate name to identify the new CMS. For example, AEM.
- **System Identifier** AEM.
- **User credentials**
- **defaultUserCredentials**
- **Data source name for credentials**
- **Anonymous Content Access** When this field is set to **No**, then under CMS configuration, the content preview will not show the download icon. When set to **Yes**, it will show the download icon.

For more information about the fields, see [Configuring](#page-14-0) a third-party CMS for integration with Unica Content [Integration \(on page 13\)](#page-14-0).

- d. In the **Configuration properties** pane, expand **AEM** and select **HTTP Gateway**. The **Settings for 'HTTP Gateway'** page appears.
- e. Select **Edit settings**.

The **(HTTP Gateway) Edit Settings** page appears.

- f. For the AEM **Base URL** field, see [Configuring](#page-14-0) a third-party CMS for integration with Unica Content [Integration](#page-14-0) [\(on page 13\)](#page-14-0).
- g. Click **Save changes**.
- h. In the **Configuration properties** pane, expand **HTTP Gateway** and select **REST**. The **Settings for 'REST'** page appears.
- i. Select **Edit settings**.

The **(REST) Edit Settings** page appears.

- j. For the **Authentication Type** field, select the value Basic. If your AEM instance is set up to use a different authentication method, use a different value. For more information about the available values, see [Configuring](#page-14-0) a third-party CMS for integration with Unica Content [Integration](#page-14-0) [\(on page 13\)](#page-14-0).
- k. Click **Save changes**.
- l. In the **Configuration properties** pane, expand **QOS** and select **Retry Policy**. The **Settings for 'Retry Policy'** page appears.
- m. Select **Edit settings**.

The **(Retry Policy) Edit Settings** page appears.

- n. For the **Retry policy** configurations, see [Configuring](#page-14-0) a third-party CMS for integration with Unica Content [Integration](#page-14-0) [\(on page 13\)](#page-14-0).
- o. Click **Save changes**.

### 2. **Publish status filter for Adobe Experience Manager**

**E.** Note: From version 12.1.0.4 onwards, if you plan to upgrade Unica Content Integration, ensure that you create custom-plugin-services.yml, and store the customized configurations. After update two files will be created:

- plugin-services.yml (for out of the box plugins)
- custom-plugin-services.yml (for custom plugins)

Installer will never overwrite custom-plugin-services.yml file since it will contain the service declarations for custom plugins as well as customization for out of the box services.

- a. In the plugin-services. yml file, available under <ASSET\_PICKER\_HOME>/ conf directory, there exists a configuration for AEM under "systems" section. Under "AEM", the contentFilters configuration parameter contains a child parameter named publishStatus. This parameter filters search items by their published status. The parameter accepts only one of the following values: Published or Unpublished. Provide the required value.
- b. If you do not provide a value or if you provide an incorrect value, AEM returns matching content, irrespective of its published status. This is the default behavior because the publishStatus parameter, by default, is commented out.

### 3. **Setting up WCM**

- a. Select **Settings > Configuration**. The **Configuration** page appears.
- b. From the **Configuration categories** panel, expand **Offer > partitions > partition <n> > Content Integration > Data Sources > (System Configuration Template)**. The **Create category from template** for the **(System Configuration Template)** appears.
- c. Provide values for the following fields and click **Save changes**:
	- **New category name** Specify an appropriate name to identify the new CMS. For example, WCM.
	- **System Identifier** WCM.
- **User credentials**
- **defaultUserCredentials**
- **Data source name for credentials**
- **Anonymous Content Access** Set this to **Yes**.

For more information about the fields, see [Configuring](#page-14-0) a third-party CMS for integration with Unica Content [Integration \(on page 13\)](#page-14-0).

- d. In the **Configuration properties** pane, expand **WCM** and select **HTTP Gateway**. The **Settings for 'HTTP Gateway'** page appears.
- e. Select **Edit settings**.

The **(HTTP Gateway) Edit Settings** page appears.

- f. For the WCM **Base URL** field, see [Configuring](#page-14-0) a third-party CMS for integration with Unica Content [Integration](#page-14-0) [\(on page 13\)](#page-14-0).
- g. Click **Save changes**.
- h. In the **Configuration properties** pane, expand **HTTP Gateway** and select **REST**. The **Settings for 'REST'** page appears.
- i. Select **Edit settings**. The **(REST) Edit Settings** page appears.
- j. For the **Authentication Type** field, select the value Basic. If your WCM instance is set up to use a different authentication method, use a different value. For more information about the available values, see [Configuring](#page-14-0) a third-party CMS for integration with Unica Content [Integration](#page-14-0) [\(on page 13\)](#page-14-0).
- k. Click **Save changes**.
- l. In the **Configuration properties** pane, expand **QOS** and select **Retry Policy**. The **Settings for 'Retry Policy'** page appears.
- m. Select **Edit settings**.

The **(Retry Policy) Edit Settings** page appears.

- n. For the **Retry policy** configurations, see [Configuring](#page-14-0) a third-party CMS for integration with Unica Content [Integration](#page-14-0) [\(on page 13\)](#page-14-0).
- o. Click **Save changes**.

### 4. **Publish status filter for WCM**

**E.** Note: If you plan to upgrade Unica Content Integration, ensure that you back up the file plugin-services. yml, if you have customized the files. The installer overwrites the file and your customizations will be lost.

- a. In the plugin-services.yml file, available under <ASSET\_PICKER\_HOME>/ conf directory, there exists a configuration for WCM under systems section. Under WCM, the contentFilters configuration parameter contains a child parameter named publishStatus. This parameter filters search items by their published status. The parameter accepts only one of the following values: DRAFT, PUBLISHED, or EXPIRED. Provide the required value.
- b. If you do not provide a value or if you provide an incorrect value, WCM returns matching content, irrespective of its published status. This is the default behavior because the publishStatus parameter, by default, is commented out.
- c. If you activate the publish Status parameter or modify its value, an application restart is mandatory.

### 5. **Setting up HCL Digital Experience (DX)**

- a. Select **Settings > Configuration**. The **Configuration** page appears.
- b. From the **Configuration categories** panel, expand **Offer > partitions > partition <n> > Content Integration > Data Sources > (CMS Configuration Template)**. The **Create category from template** for the **(CMS Configuration Template)** appears.
- c. Provide values for the following fields and click **Save changes**:
- **New category name** Specify an appropriate name to identify the new CMS. For example, DX-CORE.
- **System Identifier** DX-CORE.
- **User credentials**
- **defaultUserCredentials**
- **Data source name for credentials**
- **Anonymous Content Access** Set this to **Yes**.

For more information about the fields, see [Configuring](#page-14-0) a third-party CMS for integration with Unica Content [Integration \(on page 13\)](#page-14-0).

- d. Click **Save changes**.
- e. Create another category with the value DX for the fields **New category name** and **System Identifier** by repeating Step a through Step d. For this new category, ensure that the **Data source name for credentials** field is blank.
- f. Perform Step g through Step r for both  $DX-CORE$  and  $DX$  category.
- g. In the **Configuration properties** pane, expand **DX-CORE / DX** and select **HTTP Gateway**.

The **Settings for 'HTTP Gateway'** page appears.

h. Select **Edit settings**.

The **(HTTP Gateway) Edit Settings** page appears.

i. For the description of DX-CORE / DX **Base URL** field, see [Configuring](#page-14-0) a third-party CMS for integration with Unica Content [Integration](#page-14-0) [\(on page 13\)](#page-14-0). For the **Base URL** field, you must configure a different URL for the DX-CORE

category and the DX category. The **Base URL** configured for DX-CORE category is for authenticating DX credentials, and the **Base URL** configured for  $px$  category is for accessing the DX media library only after successful authentication.

- j. Click **Save changes**.
- k. In the **Configuration properties** pane, expand **HTTP Gateway** and select **REST**.

The **Settings for 'REST'** page appears.

l. Select **Edit settings**.

The **(REST) Edit Settings** page appears.

- m. For the **Authentication Type** field, select the value Basic. If DX instance is set up to use a different authentication method, use a different value. For more information about the available values, see [Configuring](#page-14-0) a third-party CMS for integration with Unica Content [Integration](#page-14-0) [\(on page 13\)](#page-14-0).
- n. Click **Save changes**.
- o. In the **Configuration properties** pane, expand **QOS** and select **Retry Policy**. The **Settings for 'Retry Policy'** page appears.
- p. Select **Edit settings**.

The **(Retry Policy) Edit Settings** page appears.

- q. For the **Retry policy** configurations, see [Configuring](#page-14-0) a third-party CMS for integration with Unica Content [Integration](#page-14-0) [\(on page 13\)](#page-14-0).
- r. Click **Save changes**.

### 6. **Setting up Azure**

- a. Select **Settings > Configuration**. The **Configuration** page appears.
- b. From the **Configuration categories** panel, expand**Offer > partitions > partition <n> > Content Integration > Data Sources > (CMS Configuration Template)** The **Create category from template** for the **(CMS Configuration Template)** appears.
- c. Provide values for the following fields and click **Save Changes**
	- **New category name** Azure
	- **System Identifier** Azure
	- **User credentials**
- **defaultUserCredentials**
- **Data source name for credentials**

**F** Note: Data source password must contain the valid Azure subscription key. Username of the data source can be set to **user**.

- **Anonymous Content Access**
- **Additional Parameters**
- d. Click Save changes
- e. In the **Configuration properties** pane, expand **Azure** and select **HTTP Gateway**. The settings for **HTTP Gateway** appear.
- f. Select **Edit Settings**.
	- **Base URL** End point of deployed cloud azure service. For Example: https:// <xxxxx>.cognitiveservices.azure.com
	- **contentBaseUrl**
	- **bypassProxy**
- g. Click **Save changes**.
- h. In the **Configuration properties** pane, expand **HTTP Gateway** and select **REST**. The **Settings for REST** page appears
- i. Select **Edit settings**

The **(REST) Edit Settings** page appears.

- j. For the **Authentication Type** field, select the value **None**
- k. Click **Save changes**.

#### 7. **Setting up HCL Commerce**

a. Select **Settings > Configuration**. The **Configuration** page appears.

- b. From the **Configuration categories** panel, expand**Offer > partitions > partition <n> > Content Integration > Data Sources > (CMS Configuration Template)** The **Create category from template** for the **(CMS Configuration Template)** appears.
- c. Provide values for the following fields and click **Save Changes**
	- **New category name** Specify an appropriate name to identify the new CMS. For example, Emerald.
	- **System Identifier** Commerce Emerald.

**E.** Note: Multiple stores can be onboarded by prefixing the identifier with **Commerce**, followed by a space and the store name. Example: Commerce Sapphire, Commerce Store 1, Commerce Store 2 and so on.

- **User credentials**
- **defaultUserCredentials**
- **Data source name for credentials**
- **Anonymous Content Access**
- **Additional Parameters** Each parameter should be separated by new line. Make sure to add a space after colon [:] while editing the values. Contact commerce admin to obtain the required values.
	- storeId: **11**
	- contractId: **11005**
	- langId: **-1**
	- currency: **USD**
- d. Click **Save changes**
- e. In the **Configuration properties** pane, expand **HTTP Gateway** and select **REST**. The **Settings for REST** page appears.

Select Edit settings.

f. Select **Edit settings**.

The **(REST) Edit Settings** page appears.

g. For the **Authentication Type** field, select the value **None**.

h. Click **Save changes**.

**F** Note: For commerce products, deep search is not supported at category level. Commerce is looking into this limitation (ticket no: HC-8872) and it will be addressed in future versions.